# คู่มือการติดตั้ง และใช้งาน แอปพลิเคชัน Open VPN

# ในอุปกรณ์พกพา ระบบปฎิบัติการ iOS

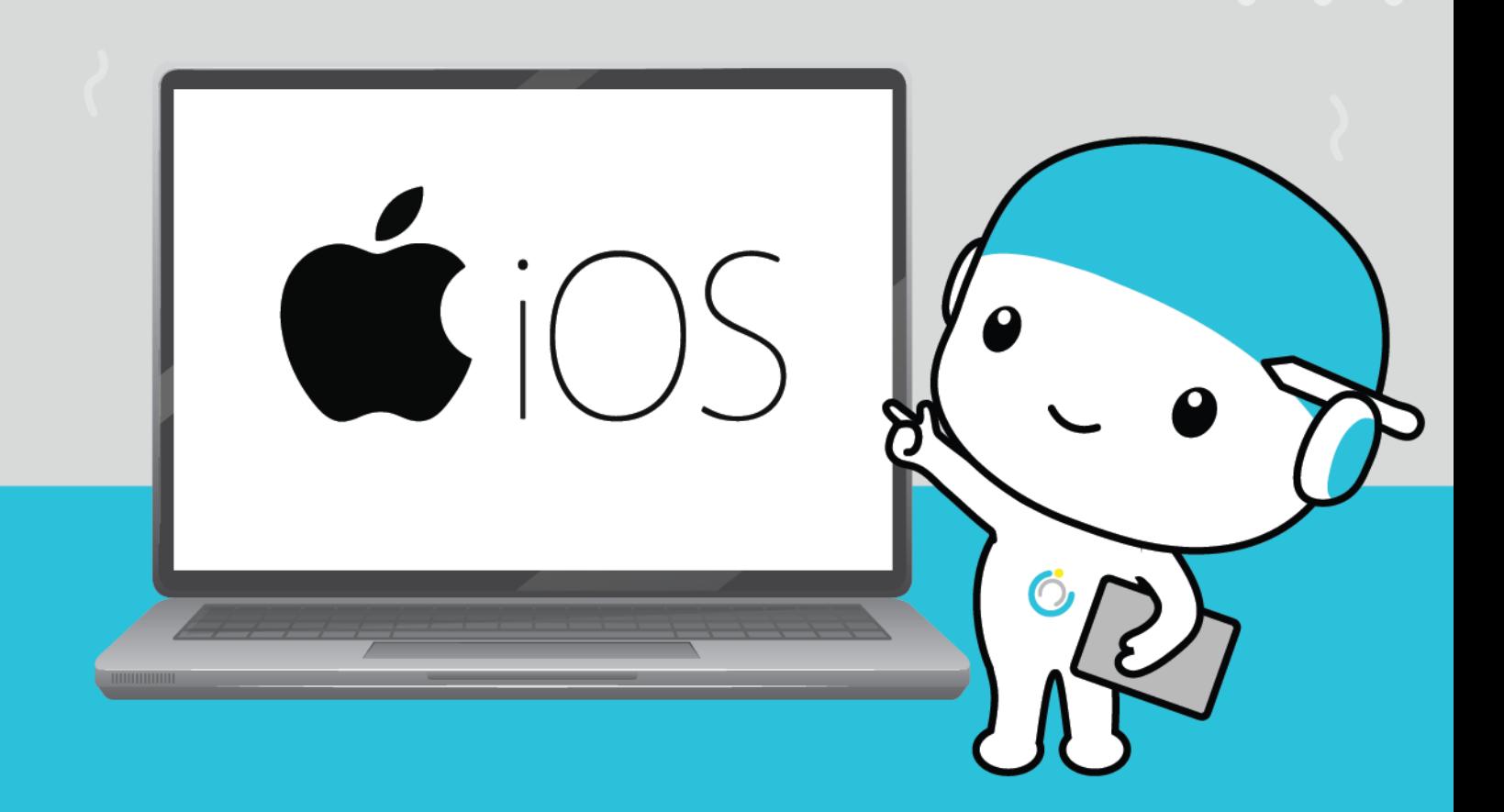

## **คู่มือการใช้งาน OpenVPN ส าหรับอุปกรณ์พกพา**

# **ระบบปฏิบัติการ iOS**

**----------------------------------------------------------------------------------------------------**

### **1.ดาวน์โหลดแอปพลิเคชัน OpenVPN**

- เข้า App store จากนั้นพิมพ์หา openvpn เลือก OpenVPN connect และ

#### กดดาวน์โหลด

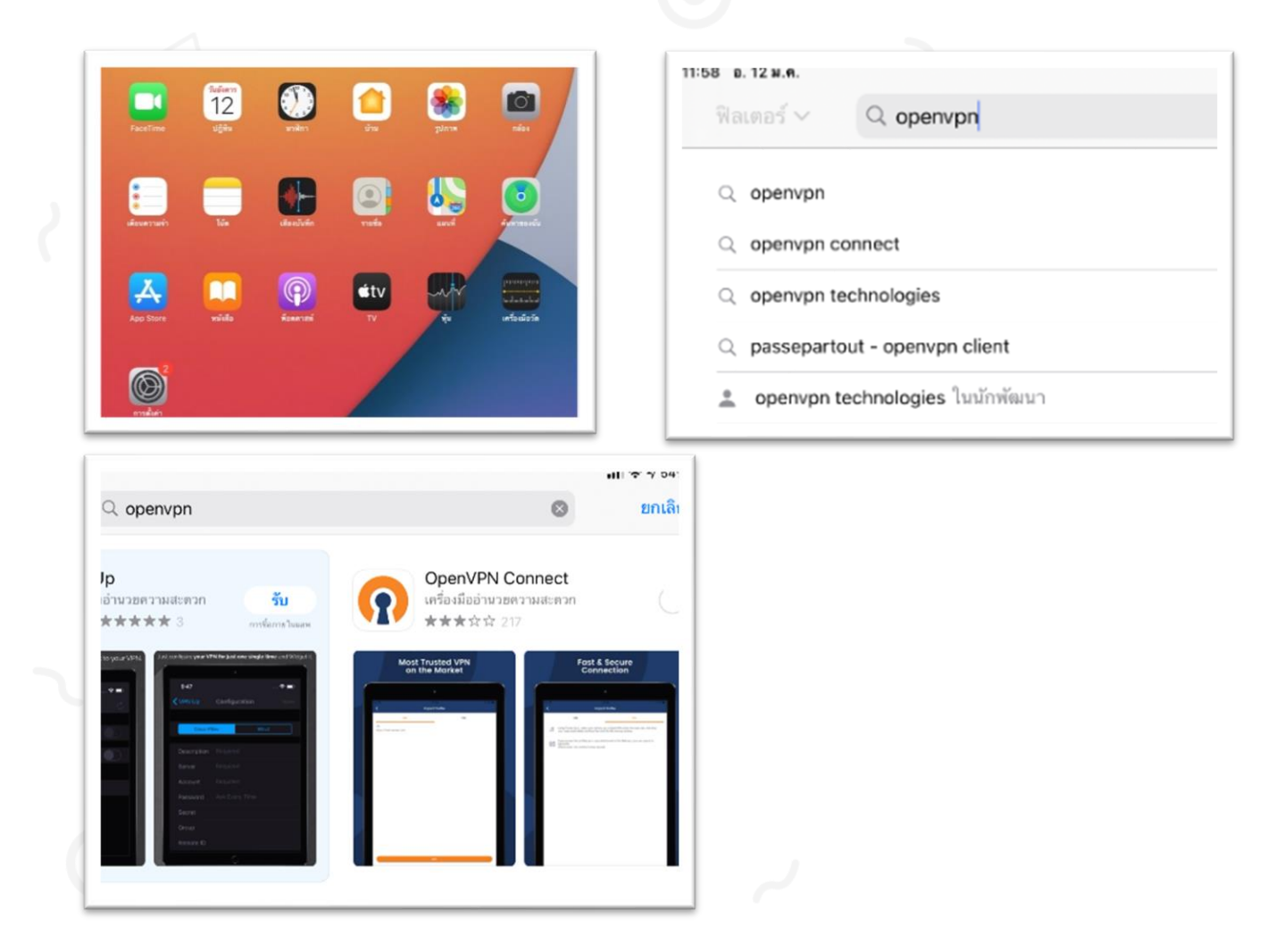

**2.เมื่อติดตั้งแอปพลิเคชันเรียบร้อยแล้ว ให้ท าการดาวน์โหลดไฟล์ msu.ovpn ที่ vpn.msu.ac.th**

2.1 หลังจากที่คลิก "ดาวน์โหลดไฟล์ msu.ovpn" จะมีป๊อปอัพปรากฏที่ ด้านล่างของจอ กดปุ่ม "ดาวน์โหลด"

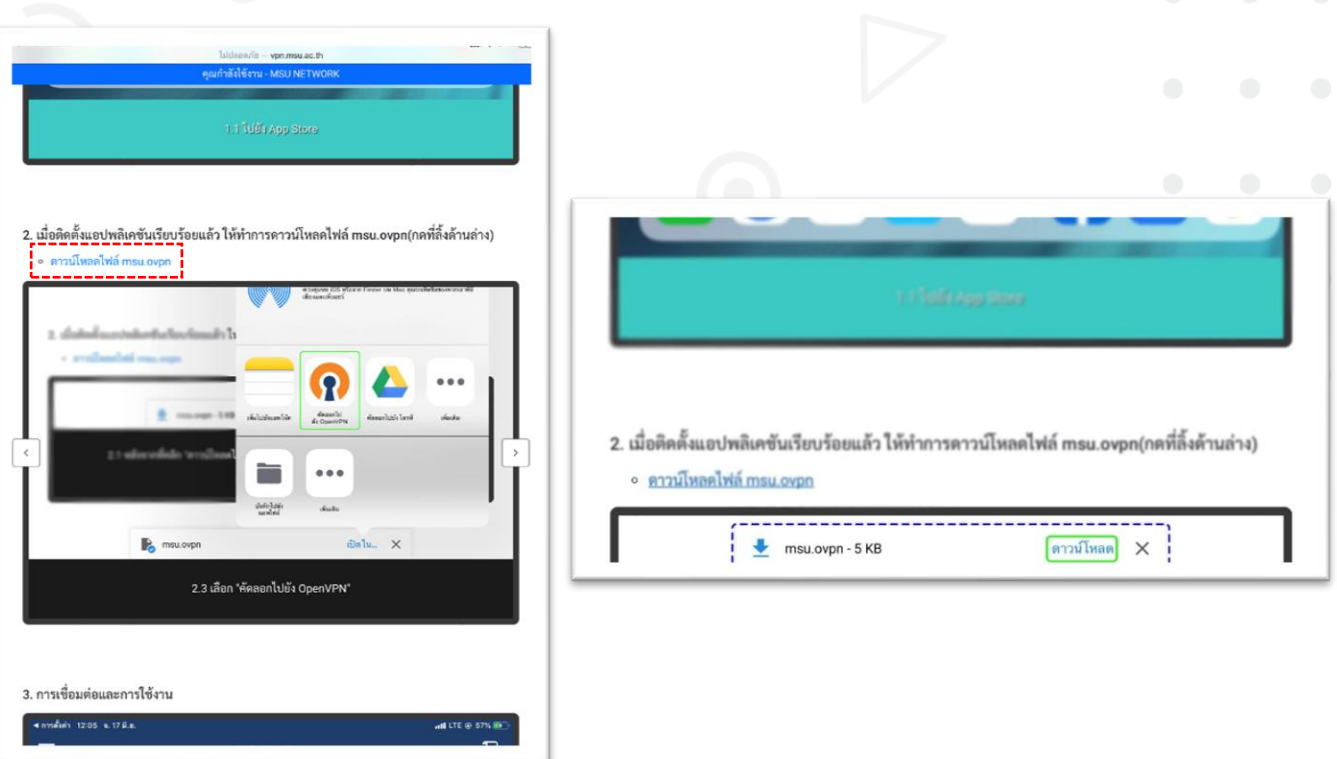

2.2 รอจนดาวน์โหลดเสร็จ กดปุ่ม "เปิดใน..."

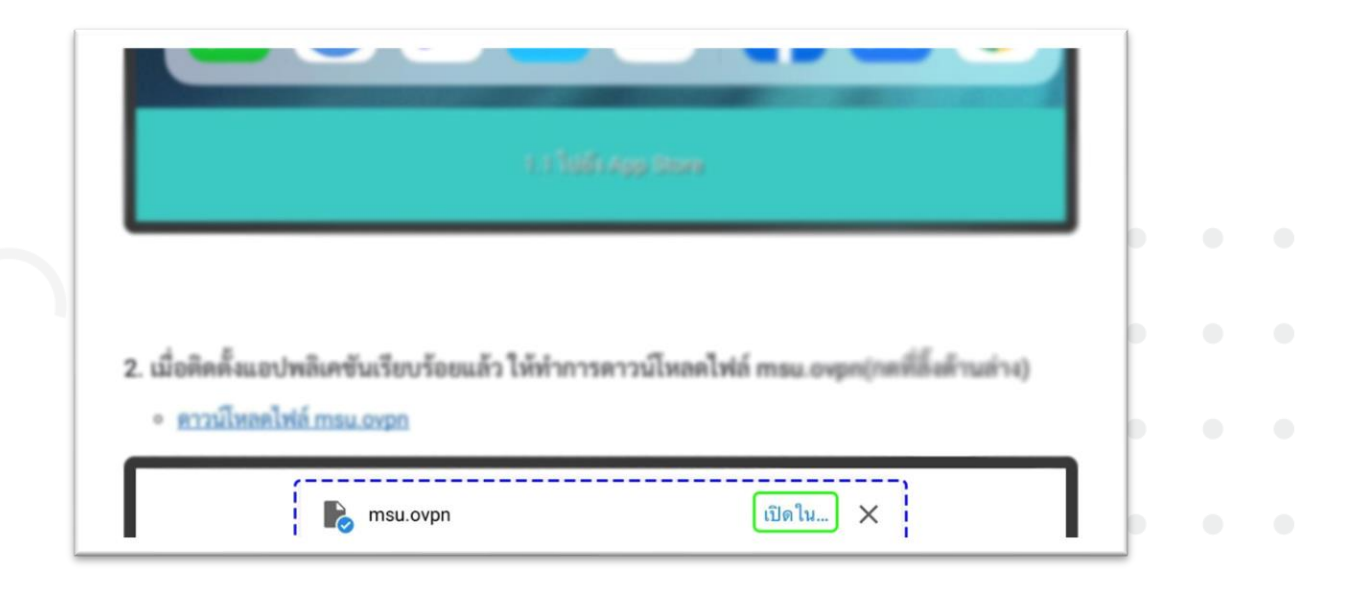

## 2.3 เลือก "แอพ OpenVPN"

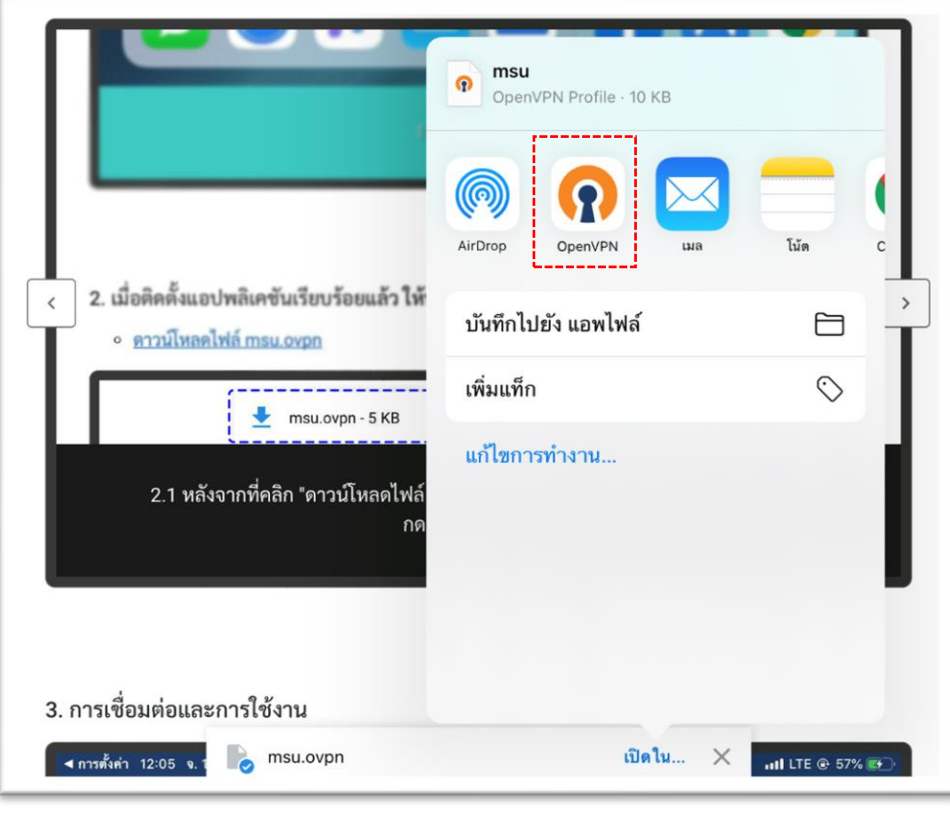

2.4 จะเข้าสู่หน้าการจัดการโปรไฟล์การเชื่อมต่อของแอปพลิคชัน OpenVPN (ขั้นตอนนี้เป็นการนำเข้าไฟล์ msu.ovpn ที่เราดาวน์โหลดมา) จากนั้นกดปุ่ม "ADD"

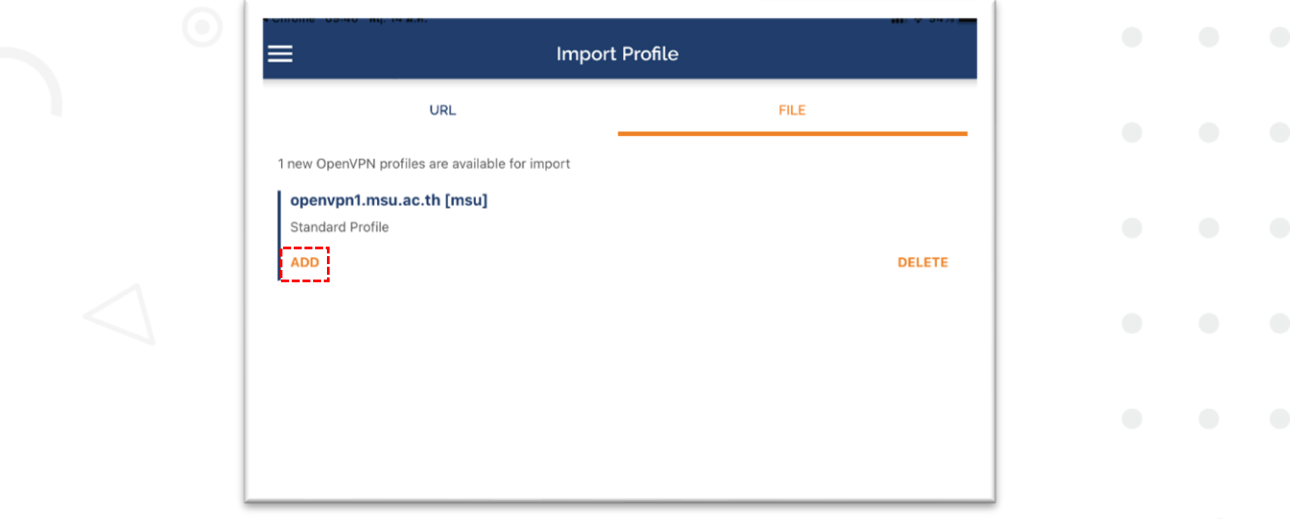

#### 2.5 ทำการกรอก Username

- ติ๊กถูกที่ช่อง "Save password" จะปรากฏช่องให้เรากรอก Password (จะเป็นข้อมูลชุดเดียวกับที่ใช้เข้าใช้งานอินเทอร์เน็ตของมหาวิทยาลัย) ถ้ามั่นใจว่าข้อมูลถูกต้องแล้ว กดปุ่ม "ADD" ตรงด้านขวาบนของจอ - จะมีป๊อปอัพขึ้นมาให้กดปุ่ม "อนุญาต"

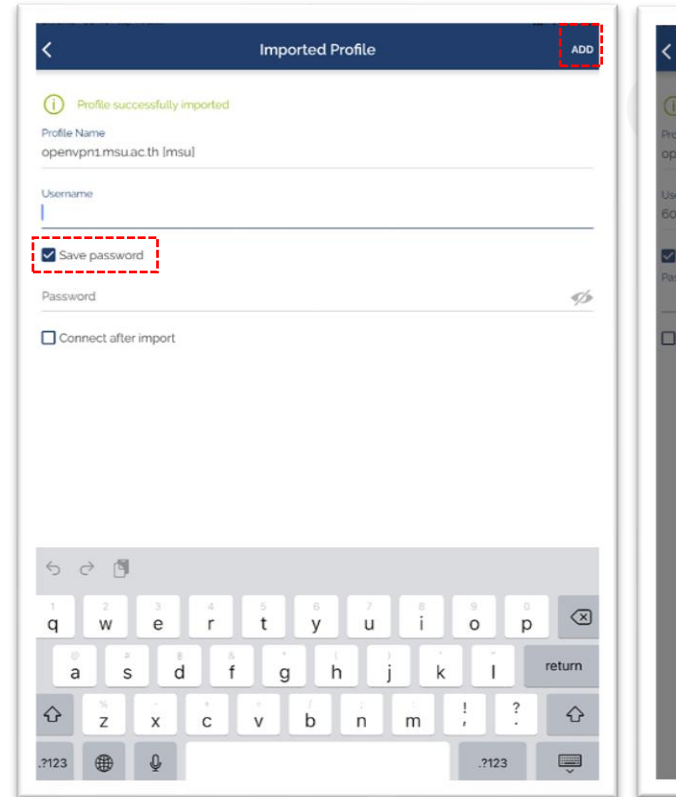

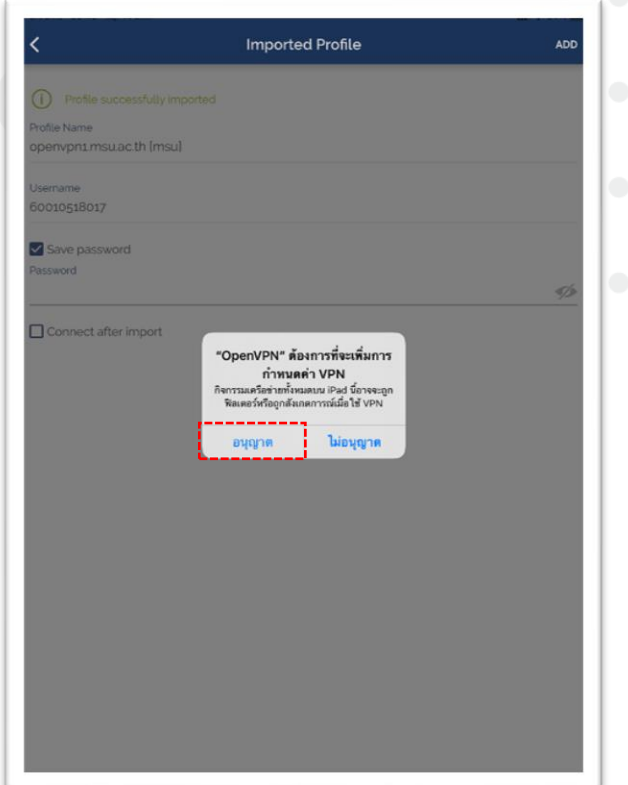

## **3.การเชื่อมต่อและการใช้งาน**

3.1 หลังจากที่เราได้นำเข้าโปรไฟล์การเชื่อมต่อ msu.ovpn แล้ว จะปรากฏที่ หน้าแรกของแอปพลิเคชัน OpenVPN ลองกดปุ่มเพื่อเชื่อมต่อ VPN เลยครับ

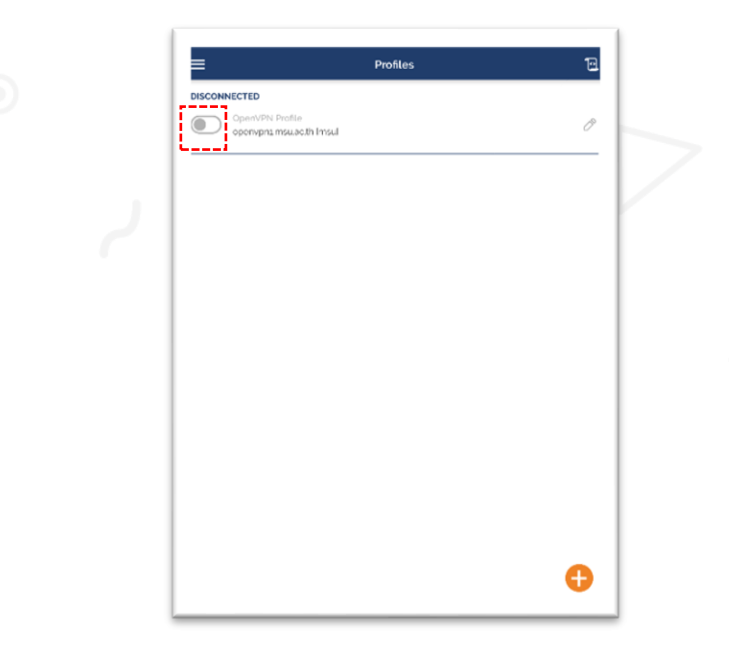

3.2 รอการเชื่อมต่อทำงานสักครู่ …

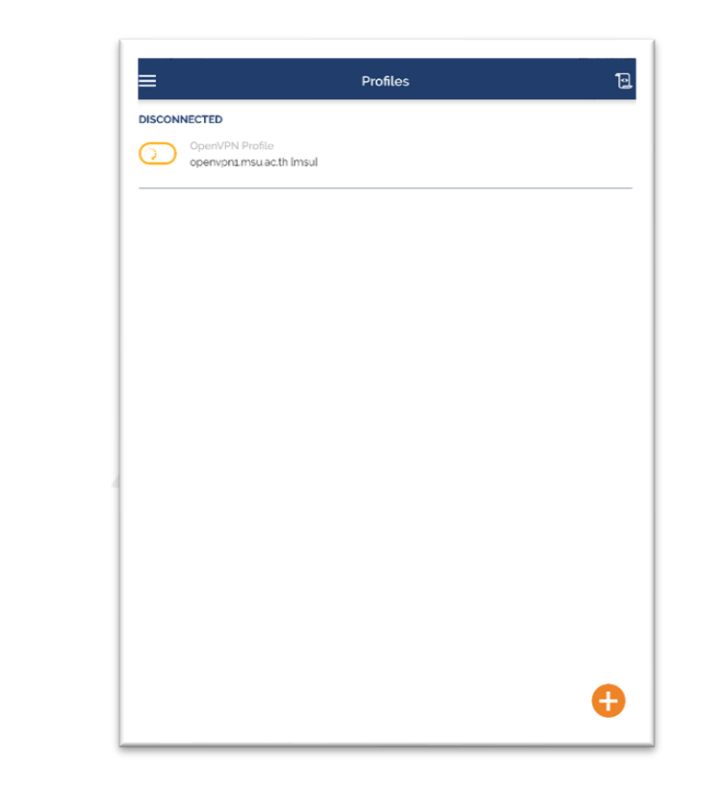

## 3.3 เชื่อมต่อ VPN เรียบร้อย

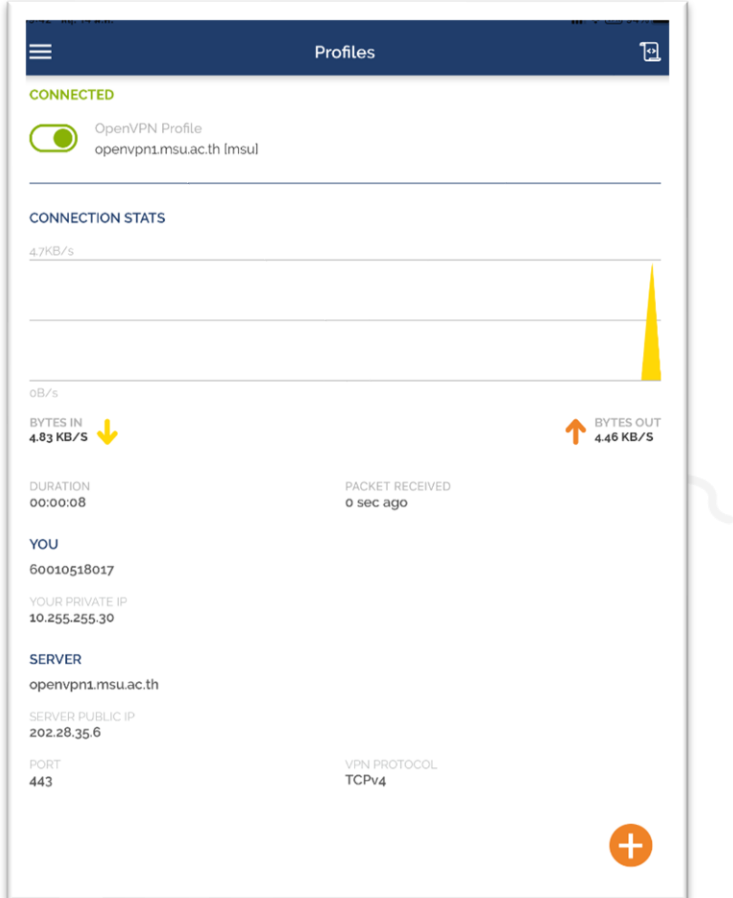

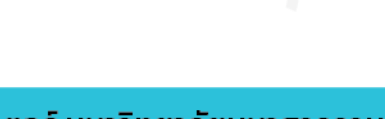